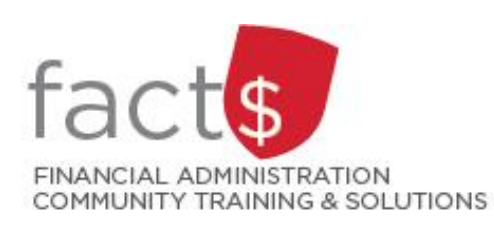

## **FAST MyResearch How-To Sheets 7. How do I find financial transaction-level detail for a Fund?**

## **This how-to sheet outlines the steps required to:**

Find financial transaction-level details for a particular research Fund

*NOTE: If you have just finished reading/completing the 6th how-to sheet in this series, you can skip to step 4.*

*December 2019*

## **STEPS**

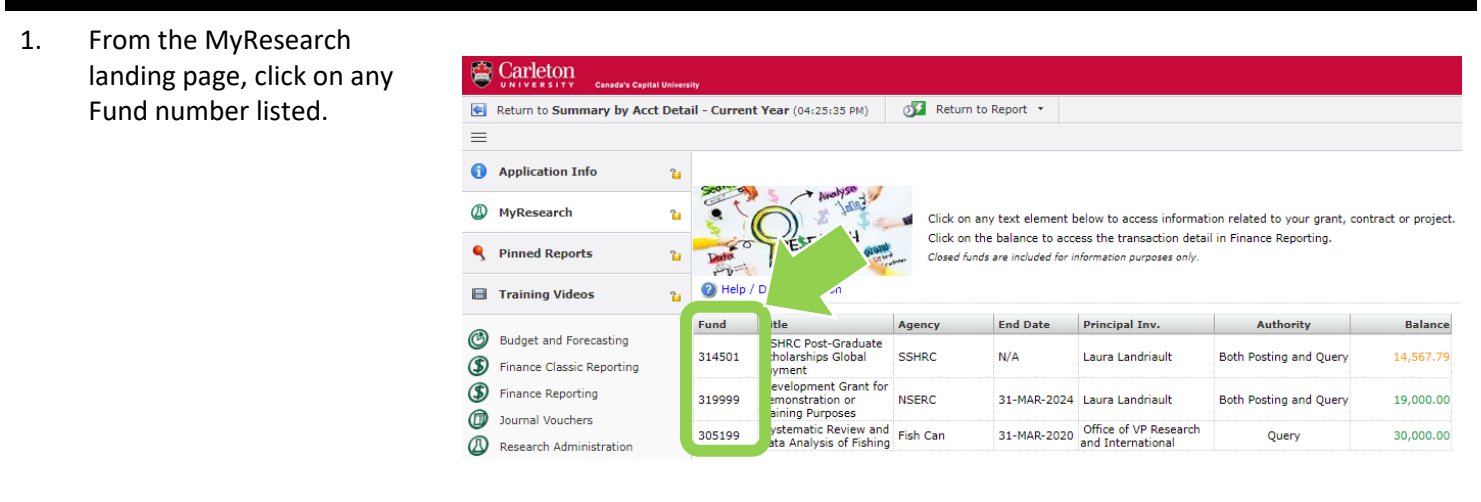

2. From the page that opens, **Carleton** 4.5.03.11 Environment: PPRD8 **Canada's Capital University** click on either the 'Available **22** Laura Landriault  $\circlearrowleft$ Balance' field OR the 'View Return to Summary by Acct Detail - Current Year Financial Details' button to My Research  $\equiv$ view related financial  $\oslash$  Research Administration  $\rightarrow$  My Research ✿ summary information.  $\mathcal P$  Filter Options Report Result  $\mathbf \Theta$ Grant Details for Fund 314501 (309 Misc **View Financial Details boll Project Title SSHRC Post-Grad** ۹ **Project Type** Grant aura Landriault **Principal Investigator** © **Available Balance** 14,567.79  $\circledast$ **Contact Administrator** urcu i owler  $\circledast$ **Other Authorities** Ø Laura Landriault Both Posting and  $^{\circledR}$ Nada Haralovich Both Posting and Patrice Smith Both Posting and **Available Documents** Document Reference ID: RSGRANT3145( There are currently no attachments present.

3. The Fund's current expenses for the year (i.e. May to current date) will be displayed in the page that opens.

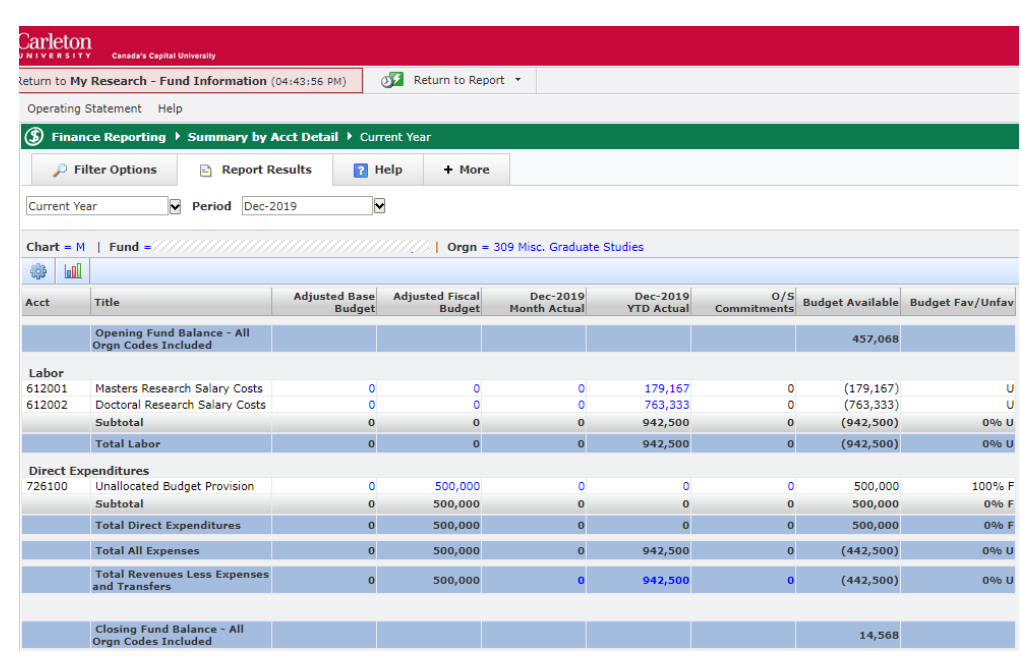

- 4. Choosing transactions to view:
	- a. To specify a date range, click on the 'dropdown arrow' button in the 'Period' field.

Double click on 'Date Range' in the dropdown menu options.

Select the beginning and end months of the desired date range.

- b. To view all transactions in the Fund **within the current month**, click on the 'Month Actual' footer. (See Step 5 for a screen capture)
- c. To view all transactions in the Fund **within the current fiscal year** (i.e. May to present date); click on the 'YTD Actual' column footer. (See Step 5 for a screen capture)
- d. To view all transactions within the Fund **for a specific Account**, click on an amount next to the account code under either the 'Month Actual' or the 'YTD Actual' column. (See Step 8 for a screen capture)

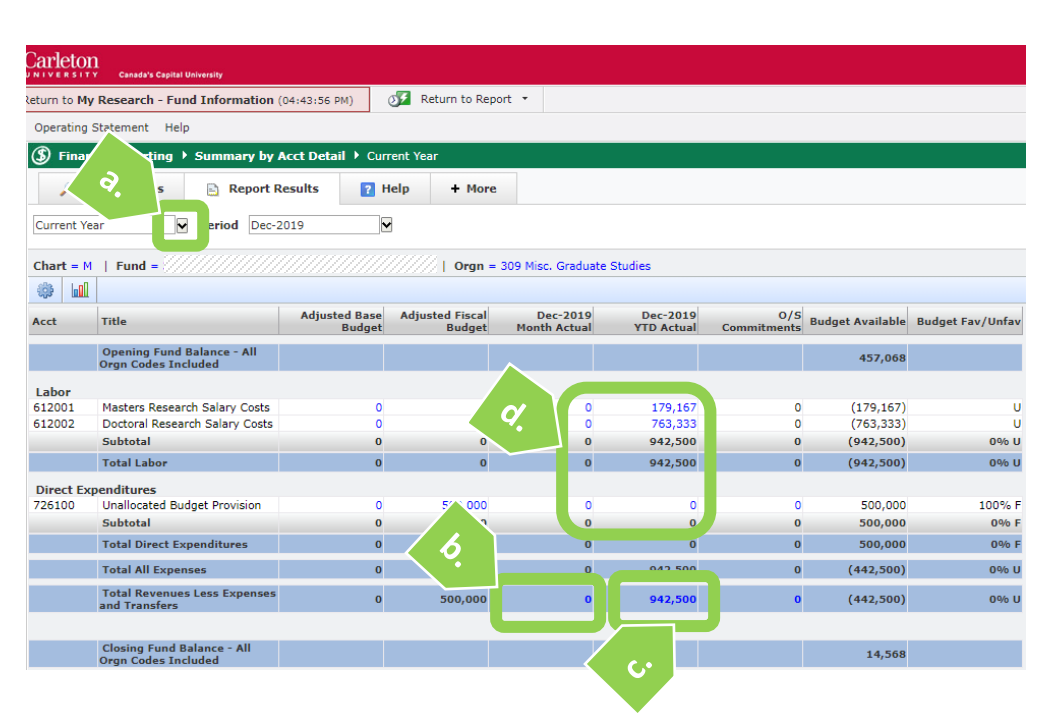

- 5. Viewing all transactions in a Fund **within the current the current month or fiscal year** (i.e. May to present date):
	- a. Transactions are automatically sorted by Account code ('Acct' column).

To re-sort the transactions, click on a column header for which a sort is desired.

To reverse the sort order, click on the column header a second time.

- 6. Researchers often find this information most useful:
	- a. The 'Tran Date', or transaction date, is the date that the expense was charged to the Fund.
	- b. If the 'Document', or document number, begins with
		- $\bullet$  "E", it was submitted through eShop
		- "TR", it was submitted through the Travel and Expense System
		- "PC", it was a transaction on a Pcard
		- "FJ", it was a FAST journal entry

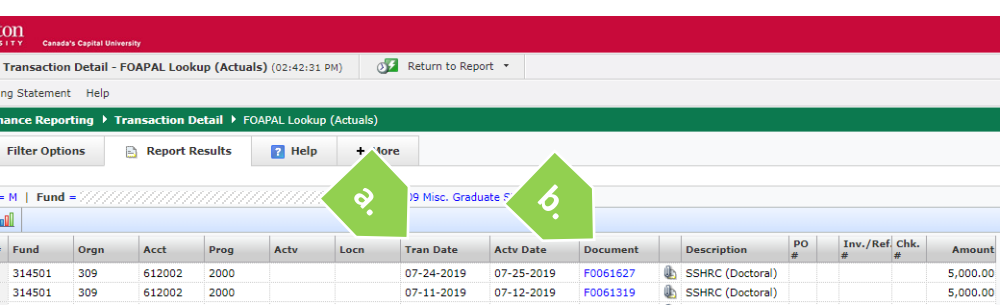

 $\lim_{n \to \infty}$ Transaction Detail - FOAPAL Lookup (Actuals) (02:42:31 PM) 0 Return to Report + ng Statement Help **nance Reporting → Transaction Detail →** FOAPAL Lookup (Actua **Filter Options Report Results** Help + More  $=M$  | Fund =  $\ddot{\circ}$ **OD** Fund Orgn Acct Prog Amount 314501 309<br>314501 309 612002 2000 07-24-2019 07-25-2019 F0061627 **Ib** SSHRC (Doctoral) 5.000.00 SSHRC (Doctoral) 612002 2000 07-11-2019 07-12-2019 F0061319 5,000.00

- 7. a. The 'Description' typically includes the name of the vendor or claimant, and/or description of the transaction.
	- b. If a 'PO' is associated with the transaction, the Purchase Order number is listed here.

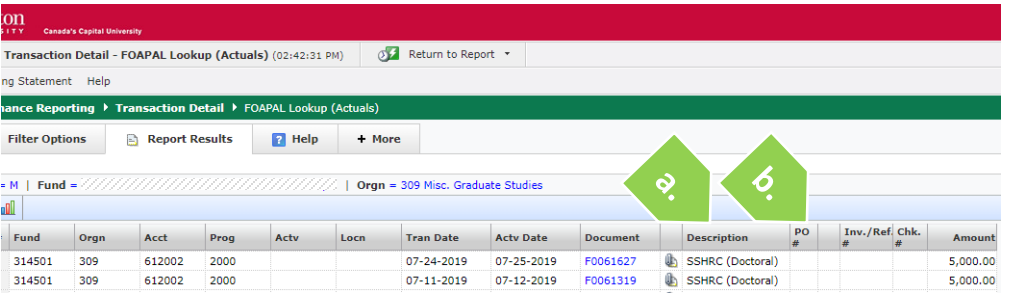

8. If you've completed Step 4d,

The screen that opens up shows all transactions in that Account.

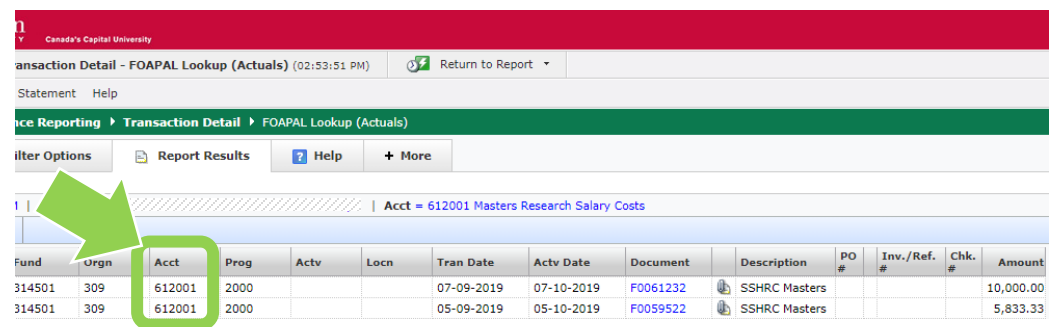

## **What next?**

• Visit the **FACTS'** MyResearch tools and support page to find more how-to sheets.